## **文件保護設定**

1.開啟PDF

airiti 華藝數位

- 2.工具→保護→進階選項→密碼加密
- 3. V限制編輯和列印文件→
	- 允許列印:高解析度→
	- 允許變更:無→
	- V為視力不佳者啟用螢幕閱讀程式 裝置的文字協助工具→

變更權限密碼(可自行輸入)→

●加密所有文件內容

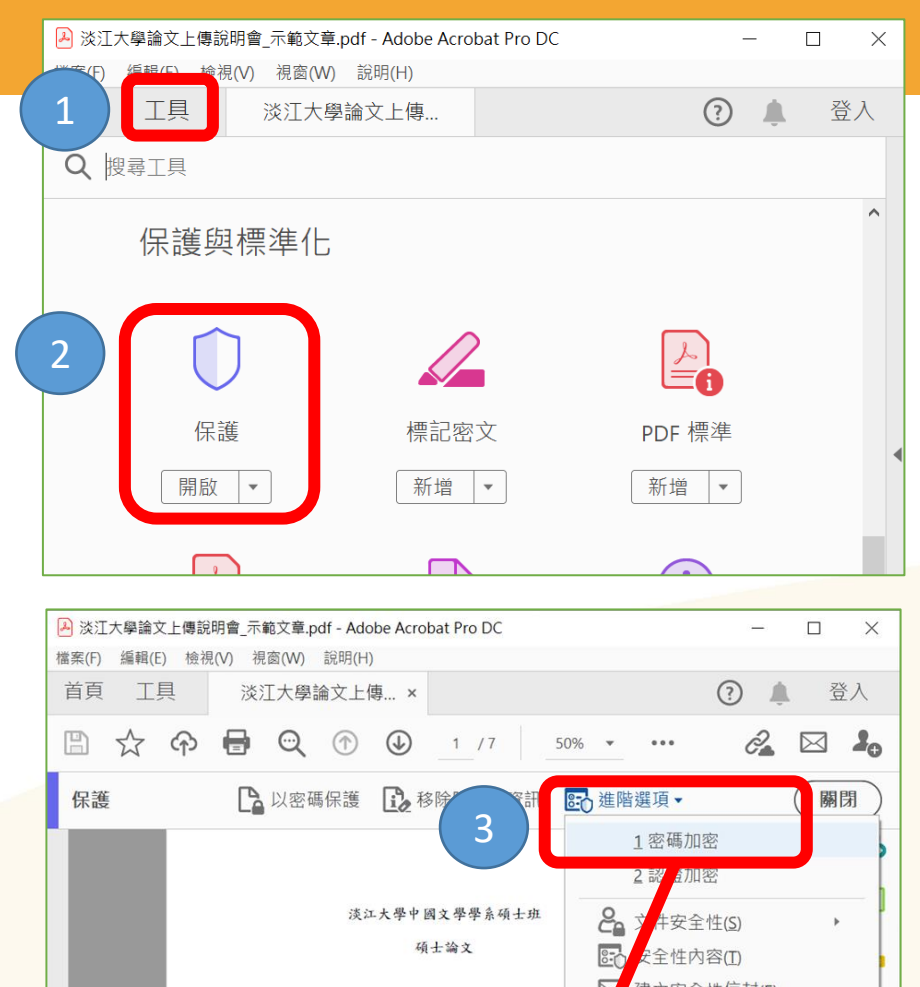

4

套用新安全性設定

□ 不再顯示此訊息(N)

您確定要變更此文件的安全性嗎?

指導教授:王大明博士

- H 全年 图 文 / N 41

取消

 $\times$ 

e

## **文件保護設定**

● ciriti 華藝數位

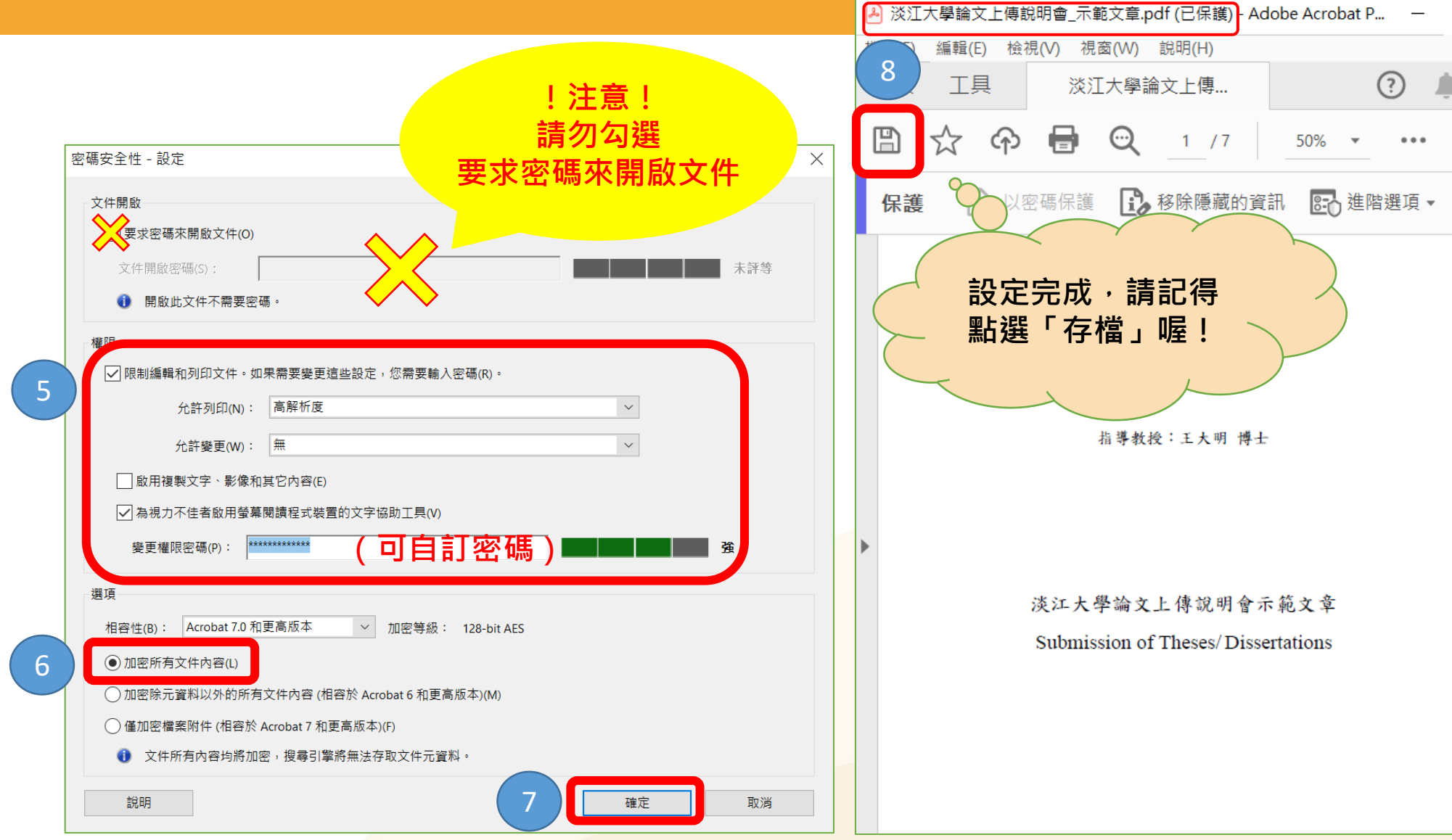

## **檢視加密設定**

A tku-106-602700048-1.pdf (已保護) - Adobe Acrobat Pro DC (32-bit)

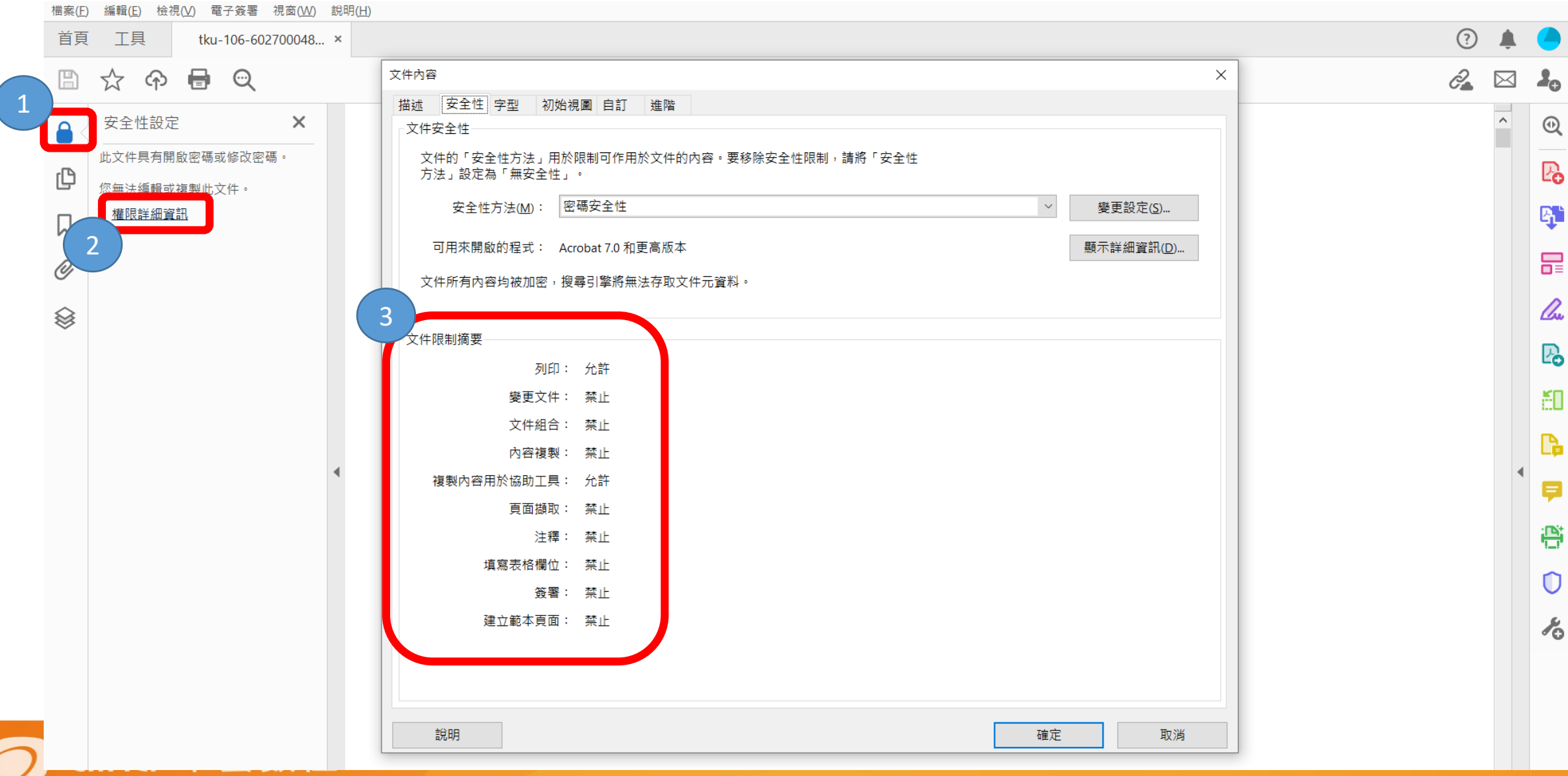